## *How to save your plan as a PDF file*

## *Chrome*

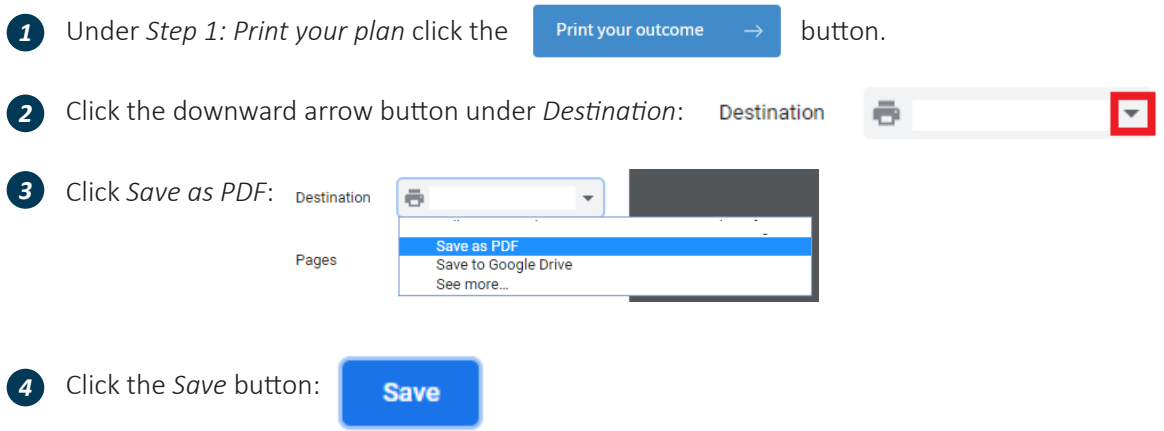

• Name the plan document with something that is easy to remember and save the file to your *5* desktop or documents folder.

### *Firefox*

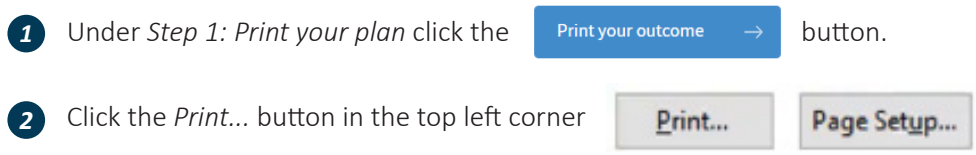

• *3* Under the *Name* section, click the downward arrow and select *Microsoft Print to PDF*

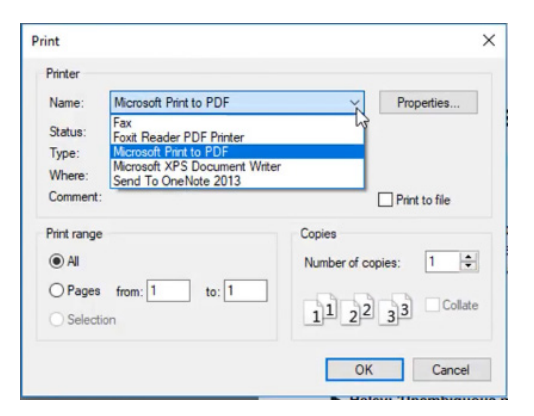

4 Click OK and name the plan document with something that is easy to remember and save the file to your desktop or documents folder.

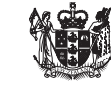

# *How to save your plan as a PDF file*

#### *Internet Explorer*

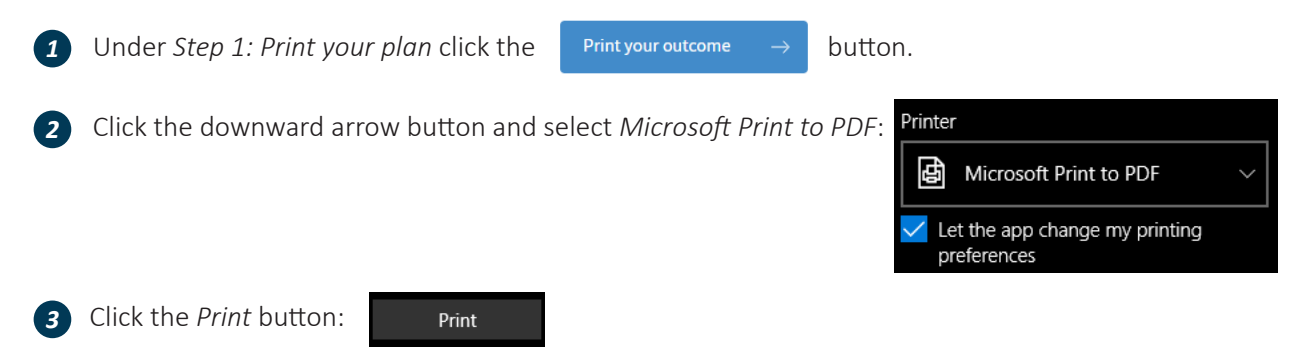

4 Name the plan document with something that is easy to remember and save the file to your desktop or documents folder.

## *Safari*

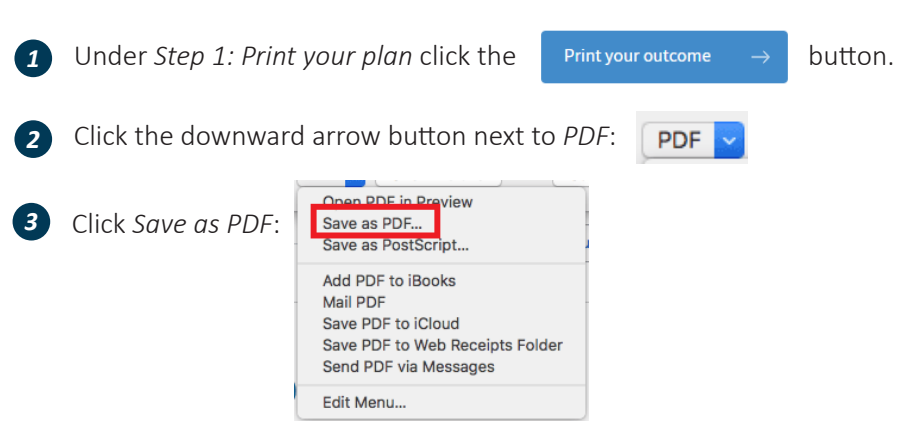

4 Name the plan document with something that is easy to remember and save the file to your desktop or documents folder.

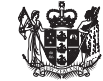